## **2018 NRAAO Vendor Registration Instructions**

- 1. Log-in
	- a. For those organizations that have attended an MAAO event before, please begin by logging in to the MAAO portal at [www.maao.org.](http://www.maao.org/)
	- b. If you are new and do not have a profile in our system, please create a profile on the log-in page by using the "New Visitor Registration". Any questions please, call Christine Purple at 774-249-8624.

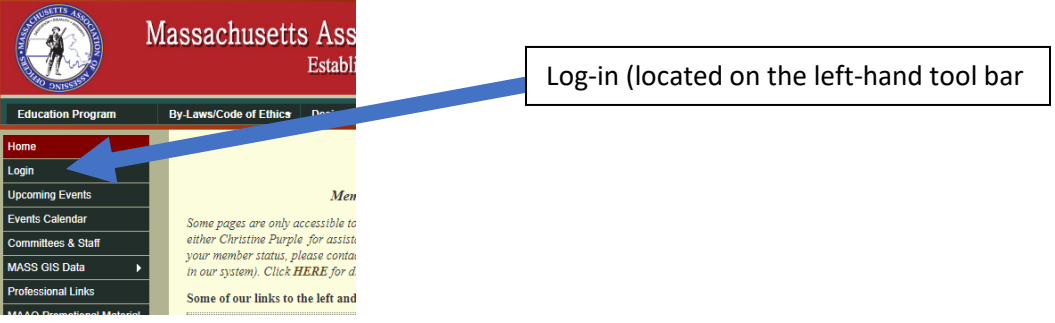

2. Select the "2018 NRAAO Vendor Registration" from the list by clicking the "Register" button.

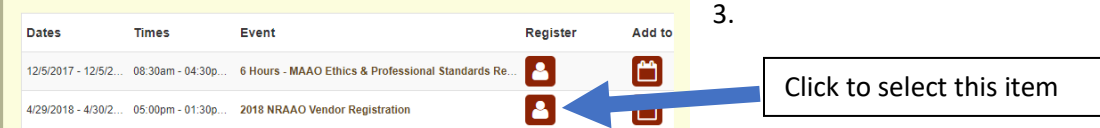

- 4. Please review the information provided on this page and then click the "Self-Registration" button at the bottom of the page.
- 5. Select which item you would like to register for then click "NEXT":

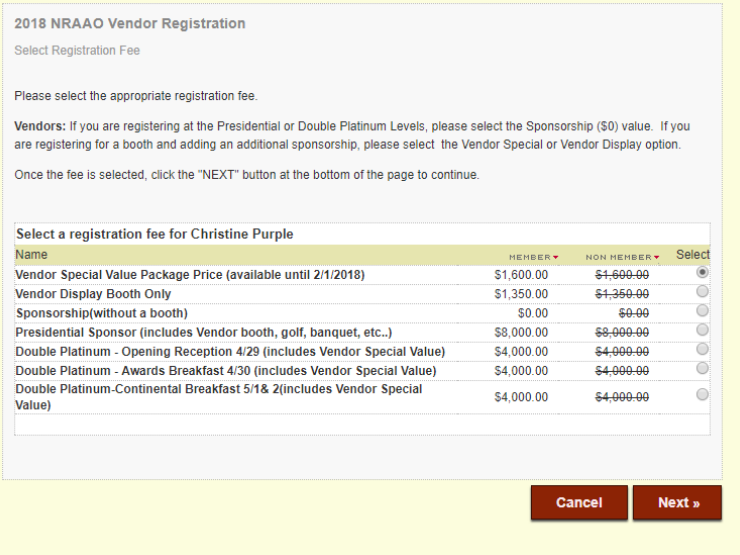

- a. **Vendor Special Value Package Price** is good until 2/1/2018. This includes the Vendor Booth Display items as well as a full-page ad in the program and 1 golf hole sponsorship. \$1,600.00
- b. **Vendor Display Booth only**  which includes the booth for Sunday and Monday, the Sunday night Opening Reception, Monday Awards Breakfast, Monday's Lunch with the Vendors and 2 conference registrations) \$1350.00
- c. **Sponsorship (without a booth)** -this is for vendors that do not wish to have a booth at the Conference, but wish to sponsor the event. You will select your sponsorship level on the proceeding screens. - \$0.00
- d. **Presidential Sponsor** this sponsorship level will provide you with everything you would get if you registered for a Vendor Special Value Package but also will provide you with first choice of where you would like your booth, a table at the banquet on Wednesday evening as well as 4 golf registrations. \$8,000.00
- e. **Double Platinum – Opening Reception 4/29** is a sponsor of the NRAAO Welcoming Reception being held on Sunday, April 29<sup>th</sup>. You will also receive a Vendor Special Value Package with this registration.
- f. **Double Platinum – Awards Breakfast 4/30** is a sponsor of the Monday Morning Awards Breakfast. You will also receive a Vendor Special Value Package with this registration.
- g. **Double Platinum – Continental Breakfast 5/1 & 2** is a sponsor of the Tuesday and Wednesday Continental Breakfast. You will also receive a Vendor Special Value Package with this registration.
- 6. The next screen is just a screen used for the registration to identify your registration information, please just click "NEXT". (If you are a member of the MAAO and represent your organization, you will need to toggle between your organization name and your name.)
- 7. The next screen is for other Sponsorship opportunities. Please note that there are two pages of opportunities – you will need to click the 2 to see the rest. If you wish to add something to your registration OR if you are just registering for Sponsorship opportunities, please click the box next to the item you wish to purchase. If you would like more details, click on the name of the item. Once you have select your item click "NEXT". IF YOU DO NOT WISH TO ADD ANYTHING ADDITIONAL, JUST CLICK "NEXT"

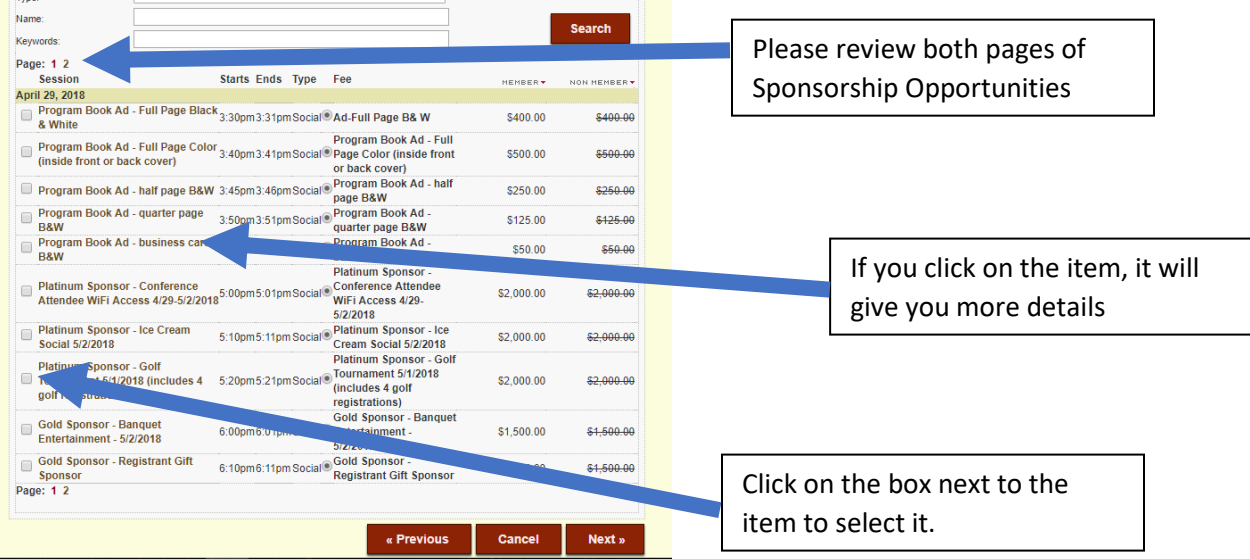

8. The next screen shows the Confirm & Submit Registration screen. This shows what you are about to purchase. Take a moment to review what you have in the cart. If it says "FREE" you have not selected anything and will need to start this process over. Once you are comfortable with what you have selected, click the "Register Now" button on the lower right corner. The following is an example of what the screen will look like:

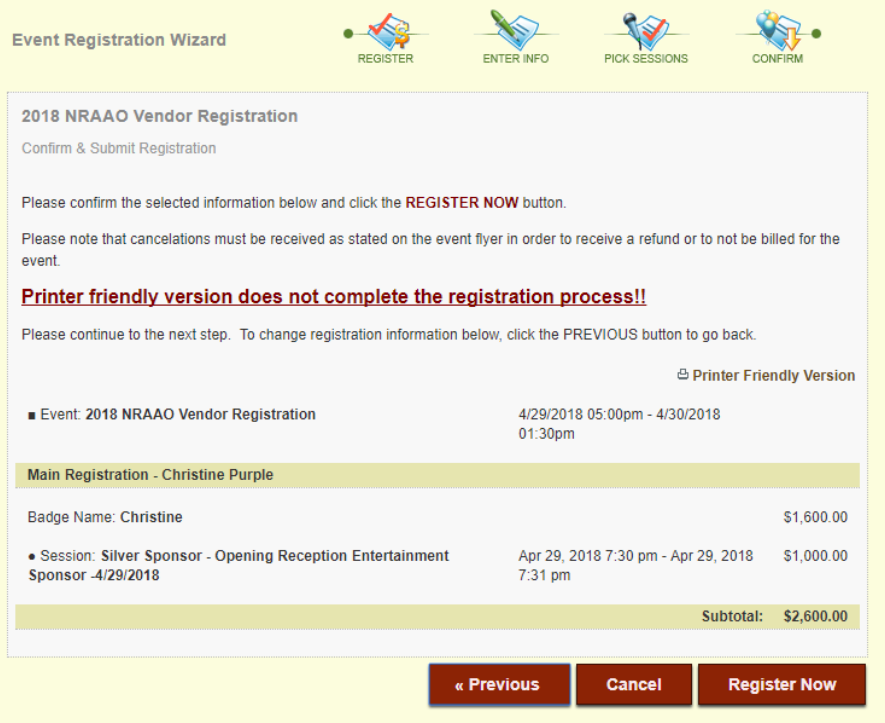

9. This next screen allows you an additional opportunity to review what you have in your cart. You can edit your cart by either clicking the red x to delete the item or to click the "Continue Shopping" button which will bring you into a different area that will allow you to add something else to your cart. Once you feel that you are all set with your choice, click the "Check Out" button.

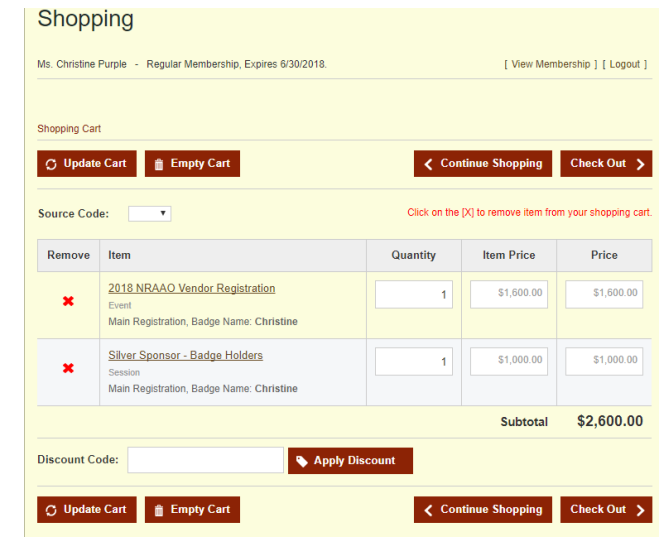

10. The next screen is how you will pay for your purchase. Please review. If you wish to pay by credit card, enter the information on the right-hand side of the screen. If you wish to pay by check, please toggle the Payment Information button to say, "Mail My Check". You are also have the ability to add an additional person to receive this purchase confirmation. Click "Purchase Now"

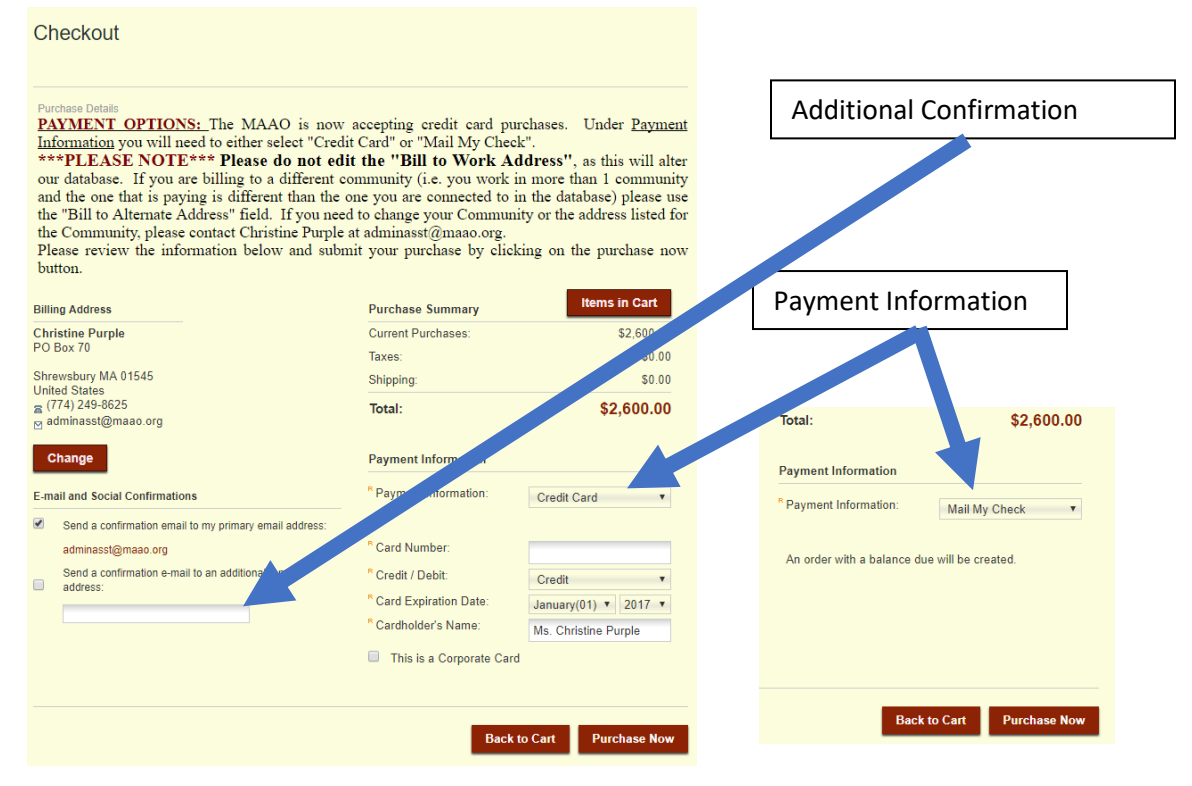

11. The next screen shows that you have completed this purchase

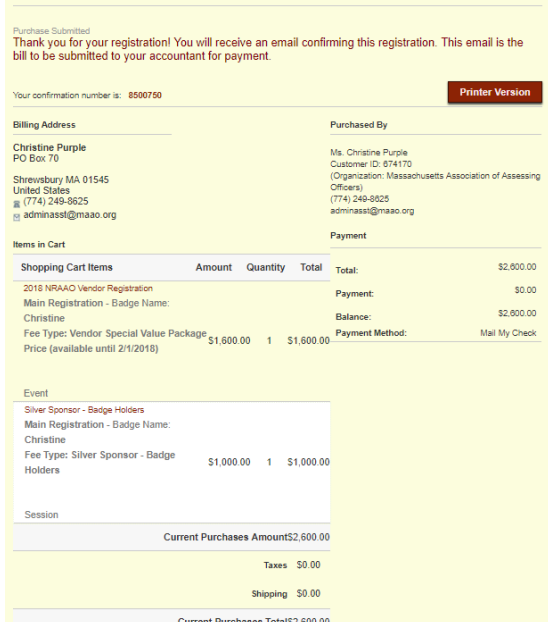

12. You will receive an email that will confirm your purchase, please look in your spam filter if you do not receive this email. The MAAO will also receive a copy of this registrations.

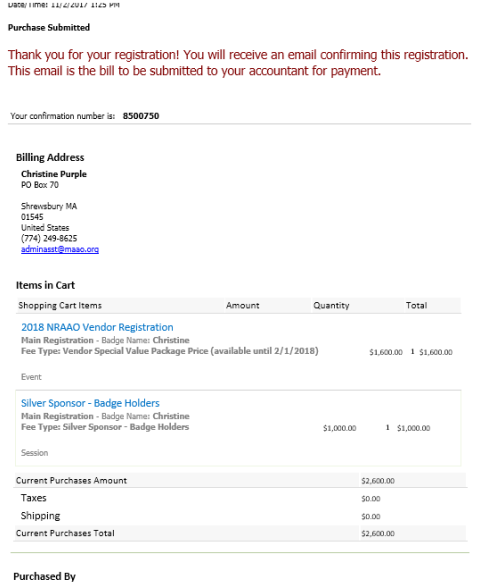

13. If you are unsure as to what you purchased or want to make sure that you had completed this purchase, you can click on "My Transactions" on the right-hand side tool bar to see your purchase.

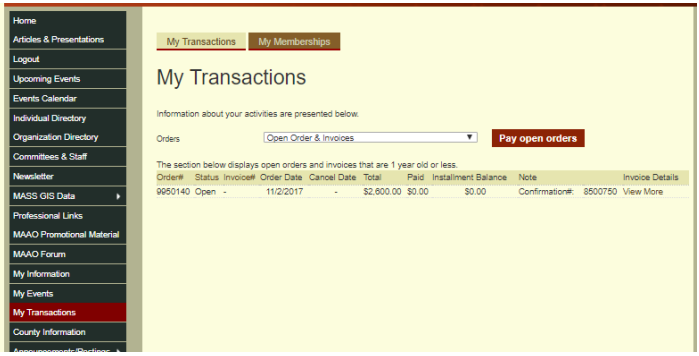

If you should have any questions at any time while you are registering, please contact Christine Purple at [adminasst@maao.org](mailto:adminasst@maao.org) or 774-249-8624.